# NÁVRH NA VYSLÁNÍ – POSTUP BILATERÁLNÍ MOBILITY

- UIS -> eAgenda -> Zahraniční cesty-> **Nová cesta**
- **Uživatel**, **Výjezd jako** and **Pracoviště** se objeví automaticky
- Pokračujte ve vyplňování následujících údajů:
- **Stát**: Z rolovacího menu vyberte stát, kam jedete (např. USA)

**Přijímající organizace**: napište jméno přijímající organizace v zahraničí (např. Oregon State University)

- **Druh cesty:** z rolovacího menu vyberte odpovídající druh cesty (vyberte **Výukový pobyt** pro studijní pobyt i stáž)
- **Účel:** napište účel Vaší mobility (např. studijní pobyt / stáž)
- **Odkdy:** napište den zahájení Vašeho pobytu, **včetně doby strávené na cestě**
- **Dokdy:** napište den ukončení Vašeho pobytu, **včetně doby strávené na cestě**
- **Program mobility:** vyberte odpovídající program Vaší mobility (kód **69** pro bilaterální mobility)
- **Specifikace:** vyberte odpovídající typ Vaší mobility (studijní pobyt / praktická stáž)
- **Projekt:** žádný (nevyplňujte)

## **ZAHRANIČNÍ CESTY**

Přehled cest Nová cesta

V následujícím formuláři uvedte základní údaje o zahraniční cestě. Po jejich vyplnění pokračujte na záložku Financování cesty. Jste současně student i zaměstnanec, zvolte, zda vyjíždíte jako zaměstnanec nebo student.

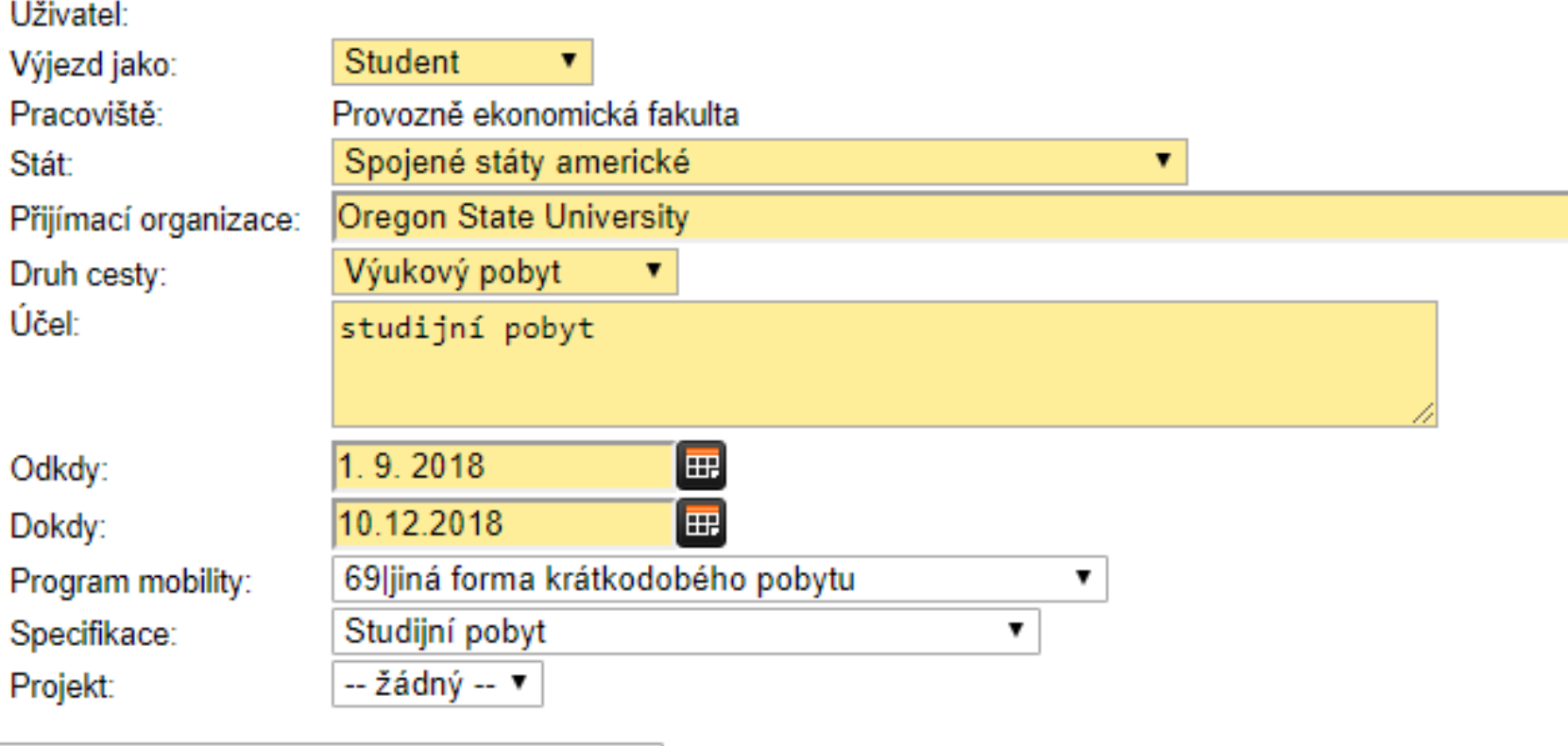

Založit a přejít na zadání financování cesty

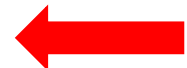

- Klikněte na "Založit a přejít na zadání financování cesty"
- Data od do a stát musí být vyplněny znovu
- **Odkdy:** napište den zahájení Vašeho pobytu, **včetně doby strávené na cestě**
- **Dokdy:** napište den ukončení Vašeho pobytu, **včetně doby strávené na cestě**

# **Stát**: Z rolovacího menu vyberte stát, kam jedete (např. USA)

- Místo pobytu: nevyplňujte
- Jízdní výdaje: nevyplňujte
- Ostatní: nevyplňujte
- Stravné: nevyplňujte
- Ubytování: nevyplňujte

#### Přehled cest Nová cesta

2. Pobyty ve státech a náklady 3. Financování cesty 4. Zdůvodnění výdajů 1. Základní údaje 5. Náhled a kontrola

#### ◎ Nová zahraniční cesta byla založena

V této části aplikace je nutné uvést veškeré pobyty ve státech v době trvání cesty, a to tak, aby byly pokryty všechny dny cesty a žádný pobyt nezasahoval mimo cestu.

Cesta se uskuteční od 01.09.2018 do 10.12.2018.

#### Pobyty ve státech a náklady

Stát Místo pobytu Ozn. Od **Do** Žádné pobyty nejsou definovány

Přejít na zadání financování cesty

#### Přidání nového pobytu

Přidání nového pobytu provedete vyplněním data pobytu a výběrem státu, ve kterém se budete nacházet nebo jím budete projíždět. Budete-li daný den pobývat nebo projíždět více zemí, zvolte z níže uvedeného seznamu tu nejvzdálenější. Datum oddo musí spadat do termínu, ve kterém probíhá samotná cesta. Náklady na pobyt uvádějte v celých korunách.

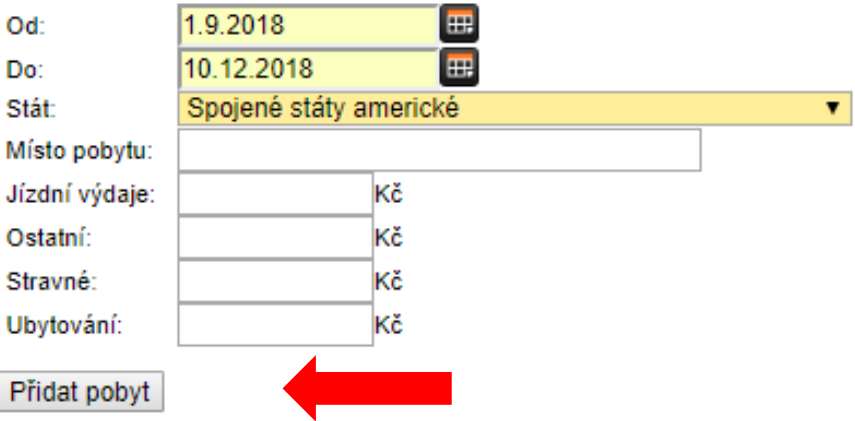

# Klikněte na "Přidat pobyt"

Pobyt se objeví v sekci Pobyty ve státech a náklady

#### Přehled cest Nová cesta

2. Pobyty ve státech a náklady 4. Zdůvodnění výdajů 1. Základní údaje 3. Financování cesty 5. Náhled a kontrola

V této části aplikace je nutné uvést veškeré pobyty ve státech v době trvání cesty, a to tak, aby byly pokryty všechny dny cesty a žádný pobyt nezasahoval mimo cestu.

◙ Nový pobyt ve státu byl přidán

Cesta se uskuteční od 01.09.2018 do 10.12.2018.

#### Pobyty ve státech a náklady

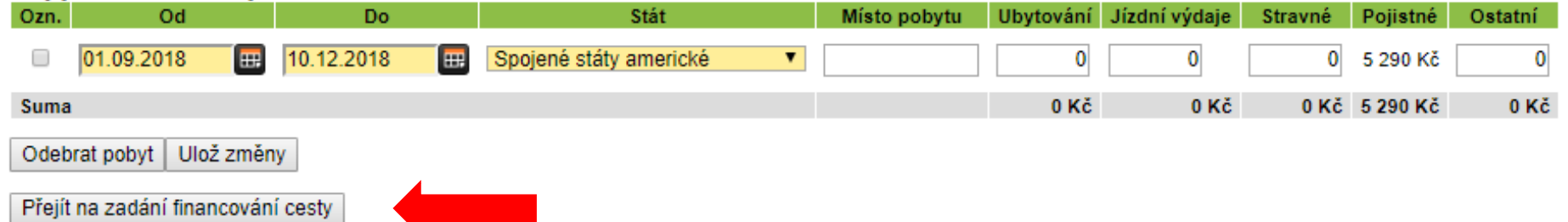

#### Přidání nového pobytu

Přidání nového pobytu provedete vyplněním data pobytu a výběrem státu, ve kterém se budete nacházet nebo jím budete projíždět. Budete-li daný den pobývat nebo projíždět více zemí, zvolte z níže uvedeného seznamu tu nejvzdálenější. Datum od-<br>do musí spadat do termínu, ve kterém probíhá samotná cesta. Náklady na pobyt uvádějte v celých ko

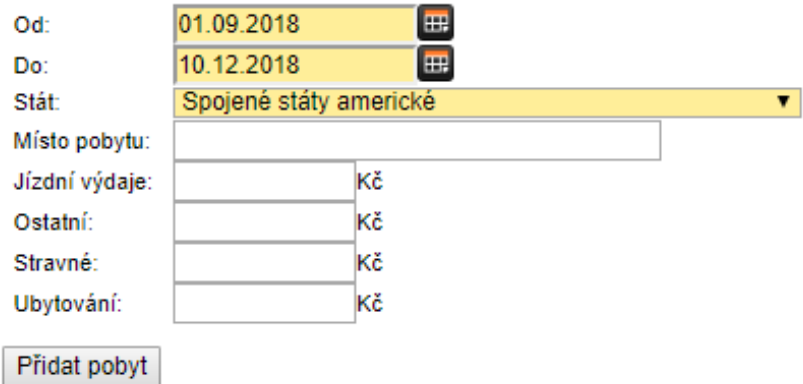

Klikněte na "Přejít na zadání financování cesty"

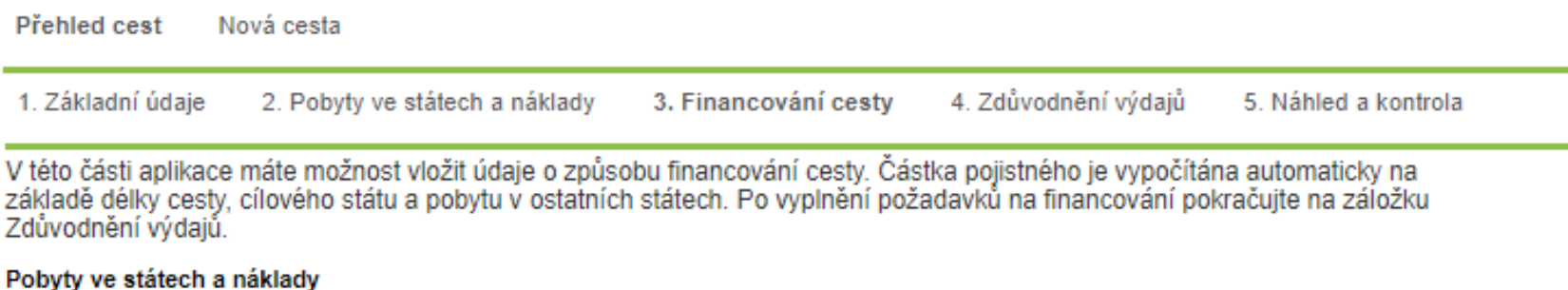

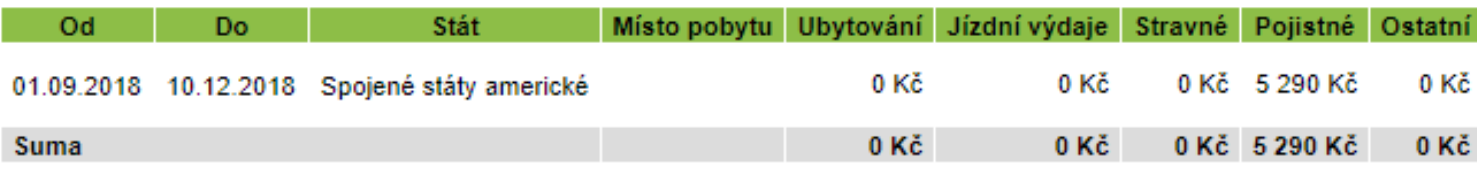

V následující tabulce jsou uvedeny všechny zdroje financování zahraniční cesty. Poslední řádek nese informace o nákladech na cestu, které nejsou pokryty ze zdrojů financování. V případě použití více zdrojů financování, je možné částky mezi jednotlivé zdrojů financování zdrojů financování zdrojů financování zdroje rozdělit. Po stanovení financová

### Tabulka zdrojů financování

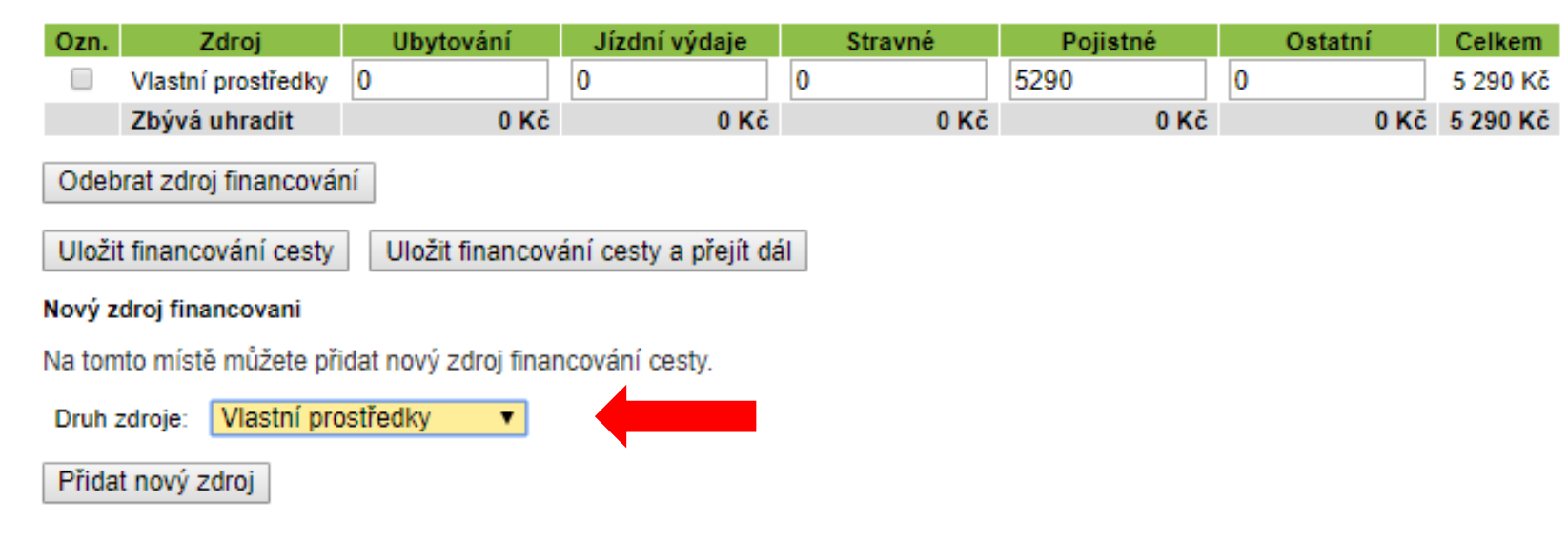

Druh zdroje: vyberte **Vlastní prostředky** z rolovacího menu

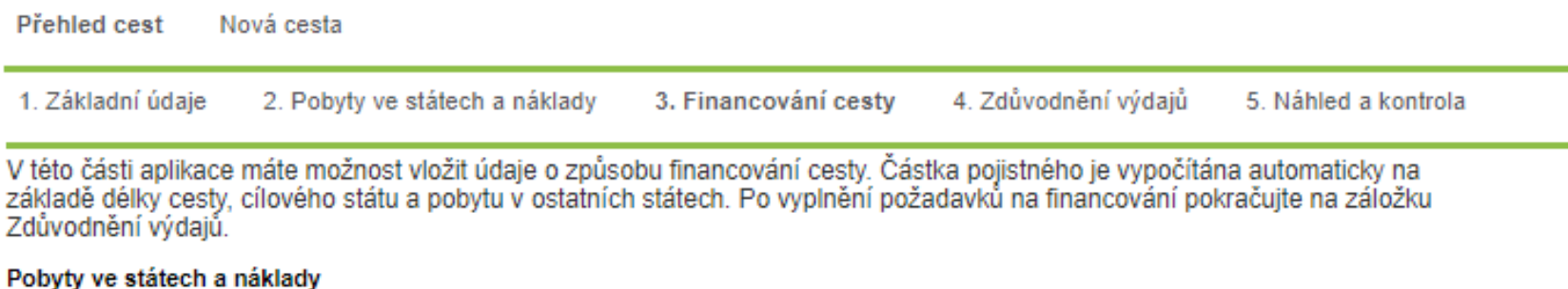

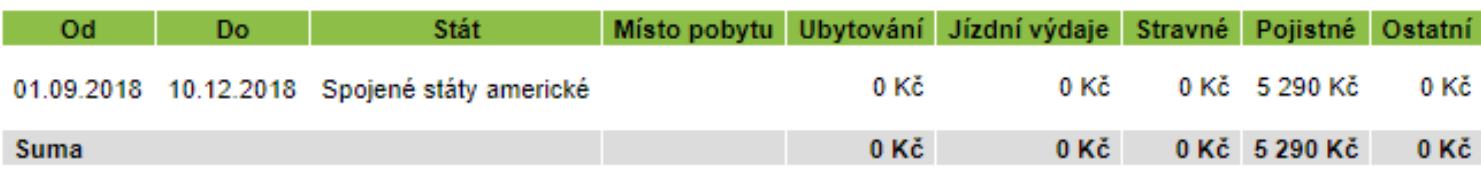

V následující tabulce jsou uvedeny všechny zdroje financování zahraniční cesty. Poslední řádek nese informace o nákladech na<br>cestu, které nejsou pokryty ze zdrojů financování. V případě použití více zdrojů financování, je

### Tabulka zdrojů financování

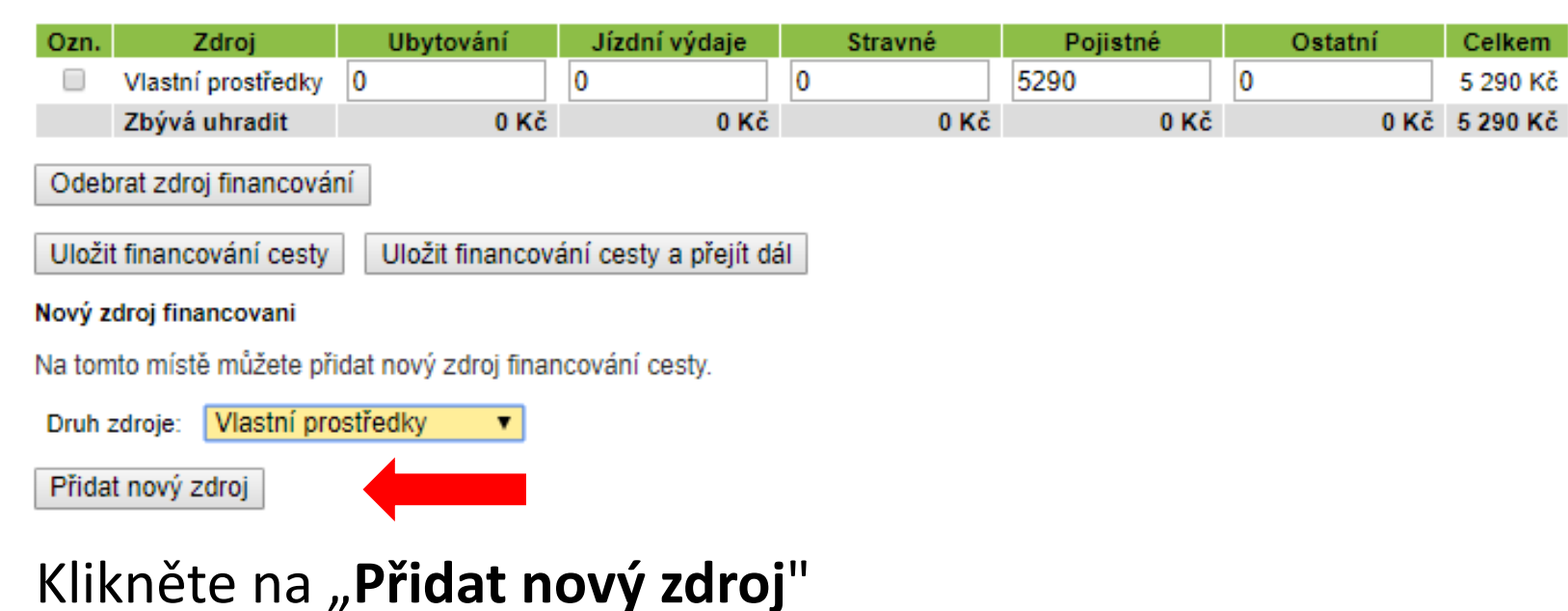

# **V Tabulce zdrojů financování vyplňte:**

# **Ubytování:** 0

**Jízdní výdaje:** 0

# **Stravné:** 0

**Pojistné:** opište částku, která byla vypočtena, např. 5290 Kč

# **Ostatní:** 0

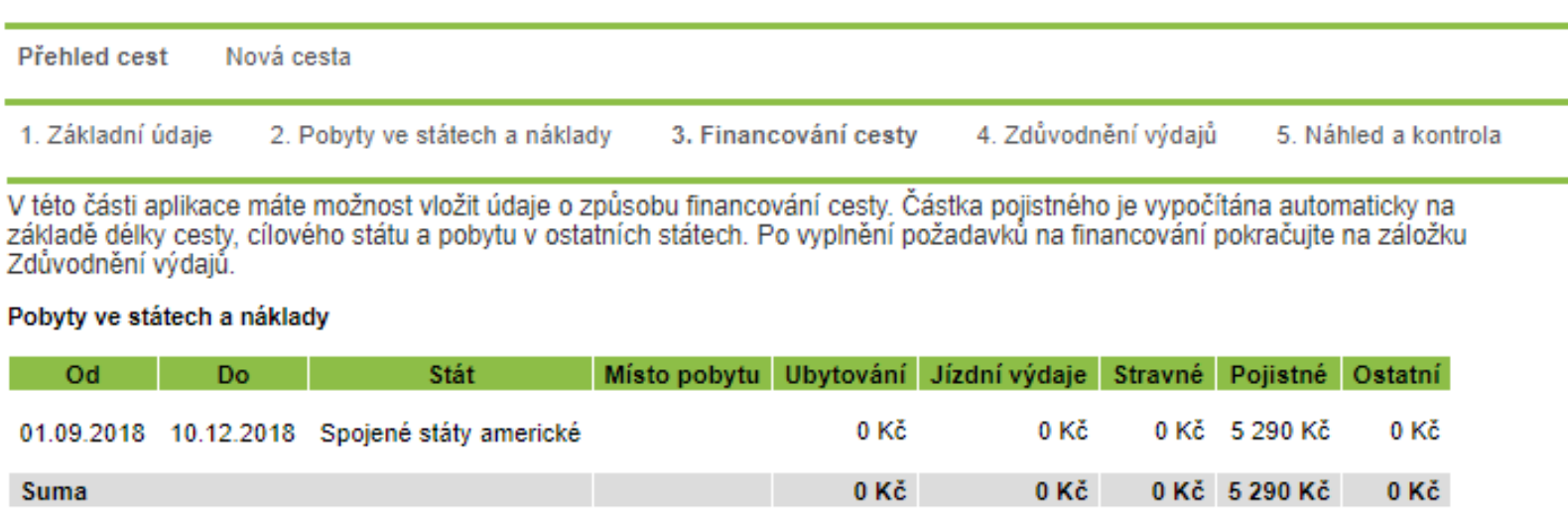

V následující tabulce jsou uvedeny všechny zdroje financování zahraniční cesty. Poslední řádek nese informace o nákladech na cestu, které nejsou pokryty ze zdrojů financování. V případě použití více zdrojů financování, je možné částky mezi jednotlivé zdroje rozdělit. Po stanovení financování cesty pokračujte stisknutím tlačítka Uložit financování cesty a přejít dál.

## Tabulka zdrojů financování

V této

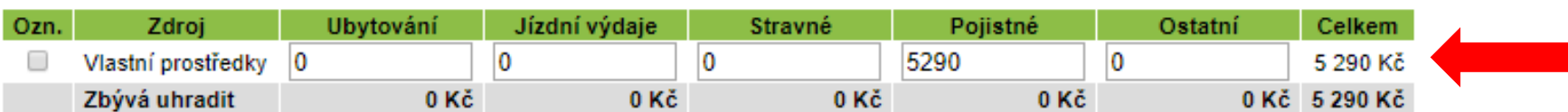

Odebrat zdroj financování

Uložit financování cesty Uložit financování cesty a přejít dál

 $\pmb{\mathrm{v}}$ 

## Nový zdroj financovani

Na tomto místě můžete přidat nový zdroj financování cesty.

Vlastní prostředky Druh zdroje:

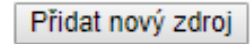

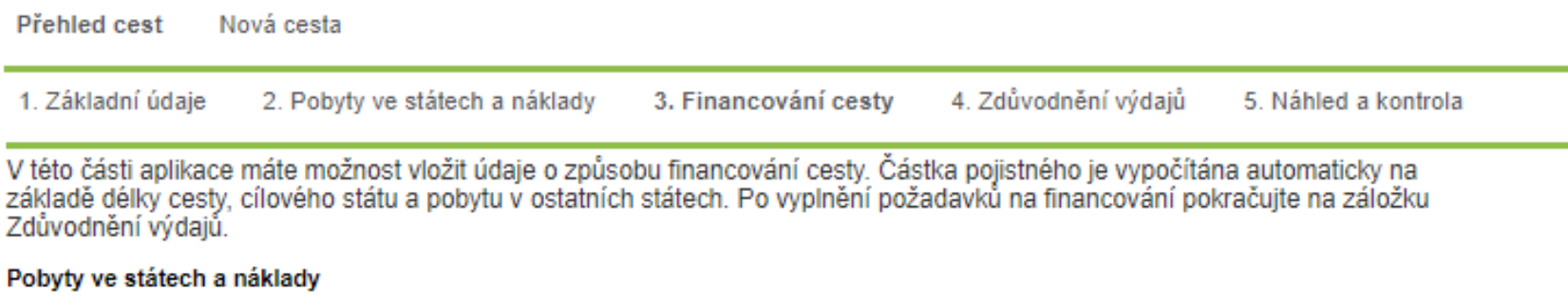

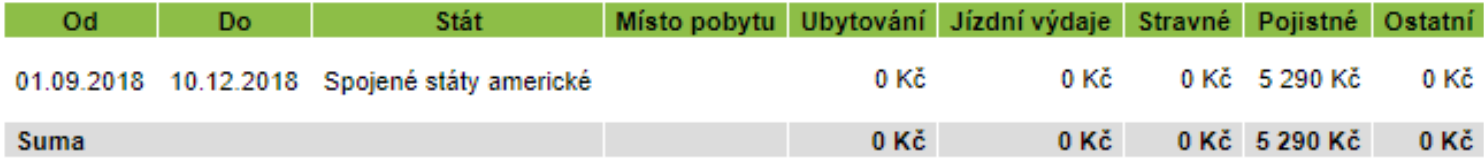

V následující tabulce jsou uvedeny všechny zdroje financování zahraniční cesty. Poslední řádek nese informace o nákladech na<br>cestu, které nejsou pokryty ze zdrojů financování. V případě použití více zdrojů financování, je

### Tabulka zdrojů financování

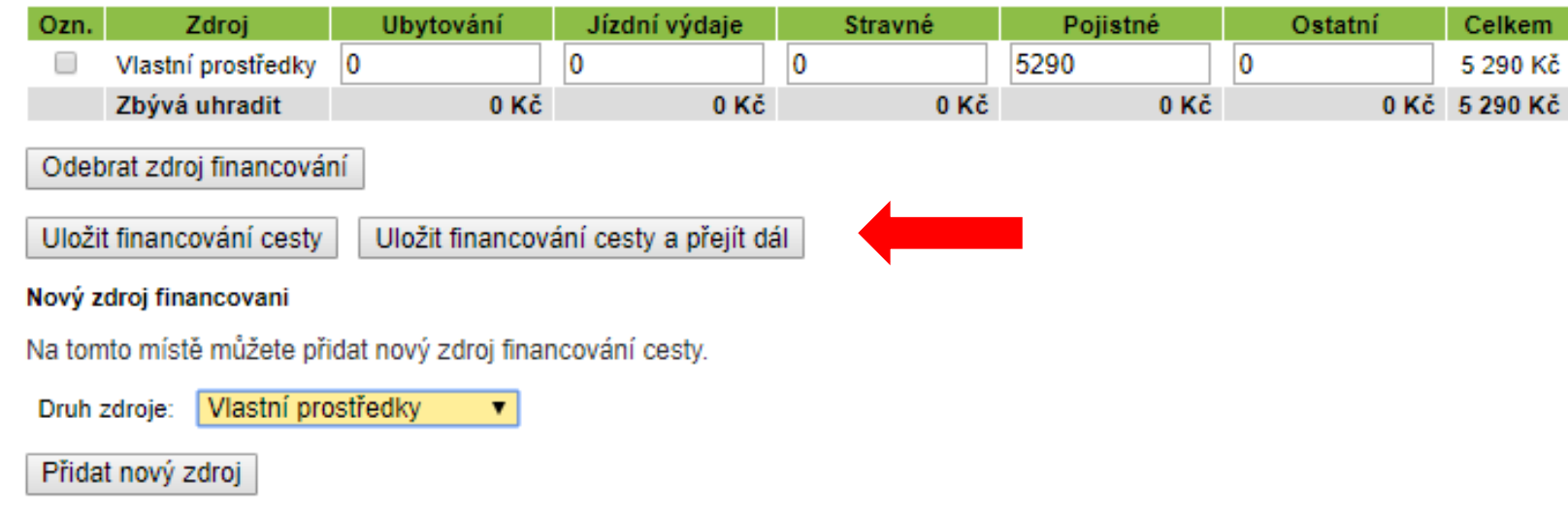

# Klikněte na "Uložit financování cesty a přejít dál"

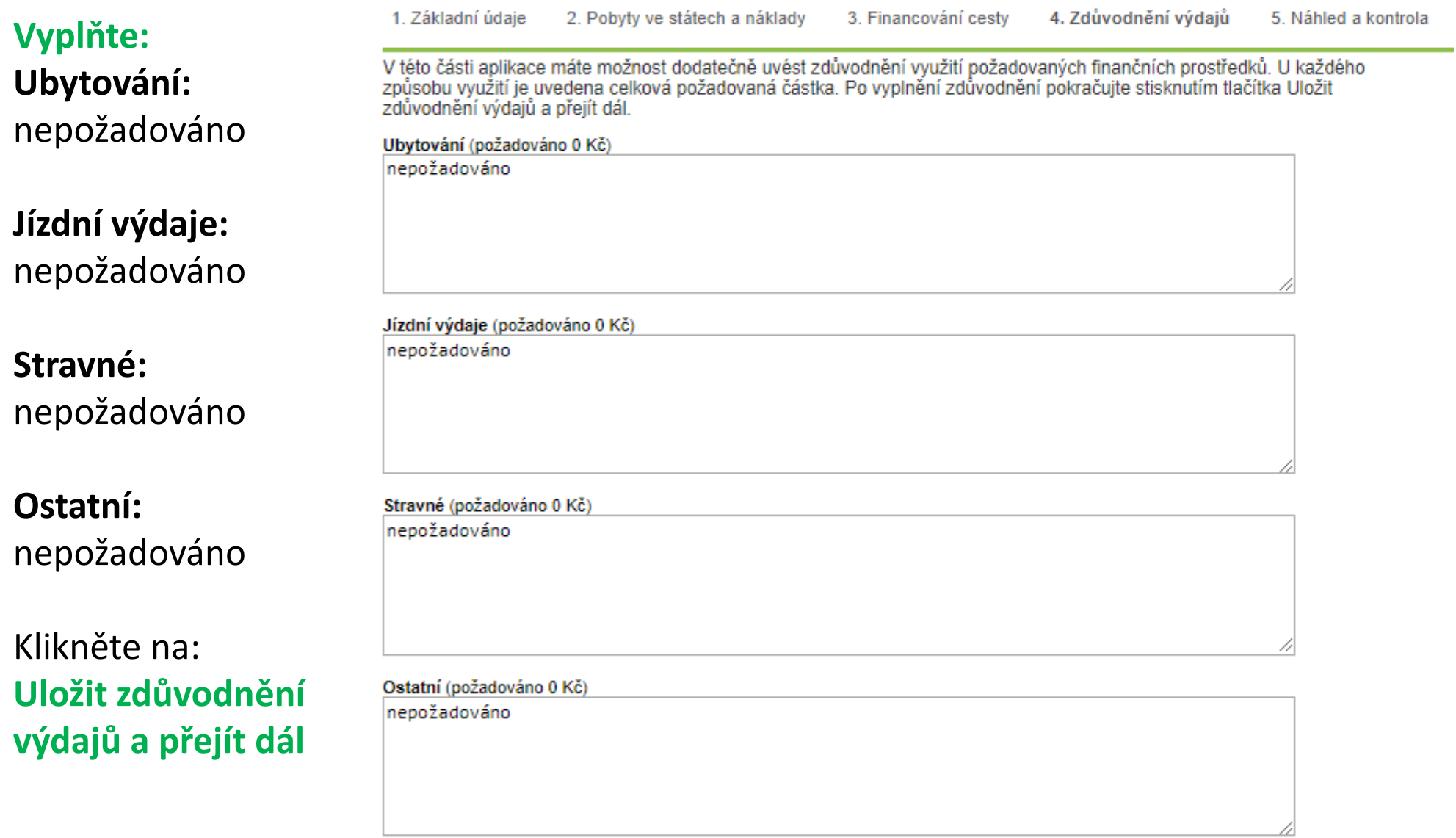

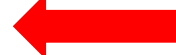

Aplikace poskytuje rekapitulaci údajů evidovaných k tomuto návrhu zahraniční cesty. Je-li návrh v pořádku vyplněn, je možné jej vytisknout<br>a následně podat stisknutím tlačítka Podat návrh cesty. Chybné údaje je nutné oprav

◙ Návrh je v pořádku, je možné jej podat

Základní údaje

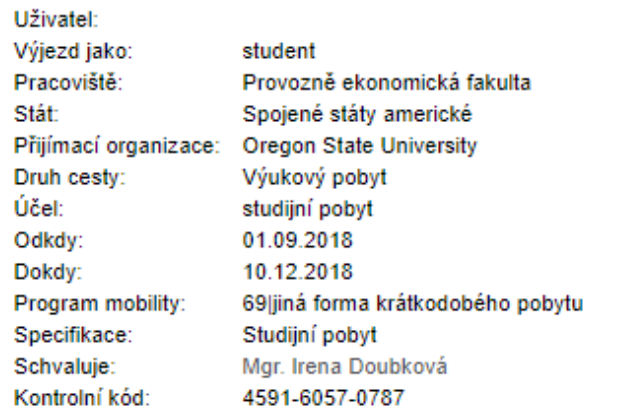

#### Pobyty ve státech a náklady

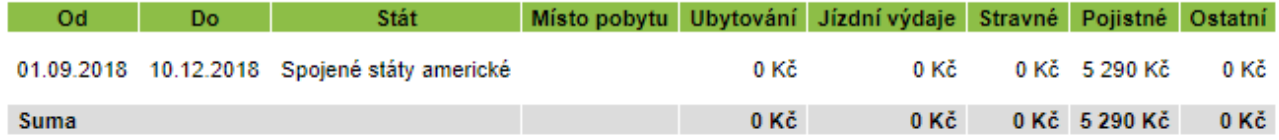

Financování cesty

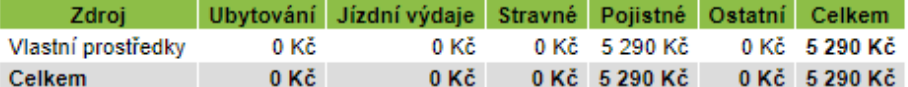

#### Zdůvodnění výdajů

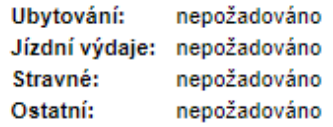

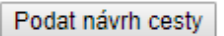

Klikněte na "Podat návrh cesty"

- Odešlete návrh na vyslání kliknutím na tlačítko "**Podat návrh cesty**" a počkejte na notifikační e-mail adresovaný na Vaši univerzitní e-mailovou adresu
- Po obdržení e-mailu **vytiskněte** návrh na vyslání ve **2** kopiích
- Nechte si jej potvrdit na zahraničním oddělení Vaší fakulty
- Jednu podepsanou kopii vezměte s sebou na pokladnu MENDELU v budově A (příp. pokladnu v Lednici) a zaplaťte uvedenou částku pojištění (pokladna akceptuje pouze platbu v hotovosti)
- Doklad o zaplacení pojištění je nutné doložit při podpisu Finanční dohody